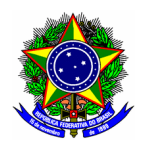

# GUIA DO USUÁRIO

# SIPAC – Módulo Protocolo

Funcionalidade: 7.1. Cadastrar Termo de Aprovação para Participação de Servidor em Ação de Extensão Módulo: Protocolo Perfil de usuário Servidor

Data: 18/08/2021

Versão: 1

# Sumário

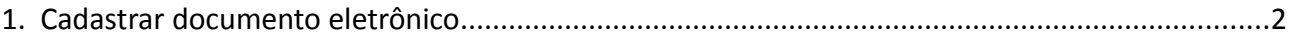

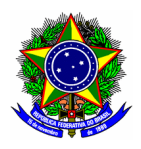

O Termo de Aprovação para Participação de Servidor em Ação de Extensão deve ser cadastrado no SIPAC como um documento eletrônico pelo servidor particpante da ação de extensão, e deve assinado eletronicamente pelo chefe do setor de lotação.

Ponto de atenção! O cadastro desse Termo de Aprovação só deve ser realizado para as ações de extensão tramitadas unicamente no SIPAC.

## <span id="page-1-0"></span>1. CADASTRAR DOCUMENTO ELETRÔNICO

Acesse o SIPAC, e em seguida a Mesa Virtual no canto superior direito da tela.

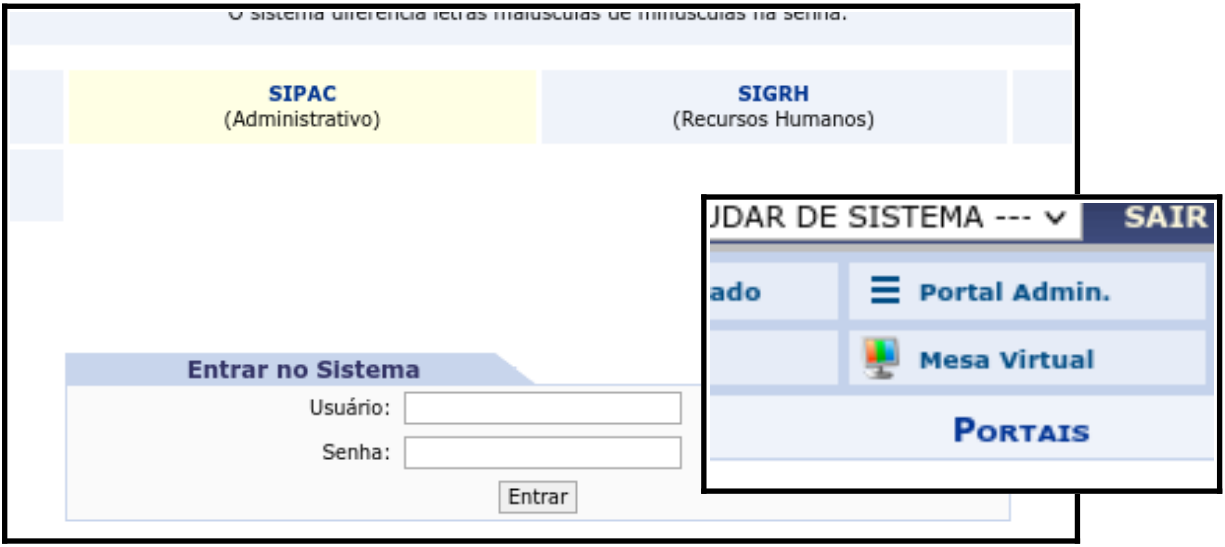

No menu horizontal, escolha a opção "Documentos" > "Cadastrar Documento"

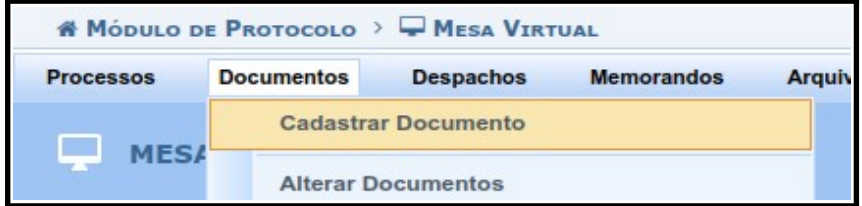

Na tela seguinte informe os campos obrigatórios, conforme imagem abaixo:

- Tipo de Documento: Termo de Anuência
- Natureza do Documento: Ostensivo
- Forma do documento: Escrever documento (conteúdo conforme modelo a seguir)

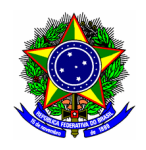

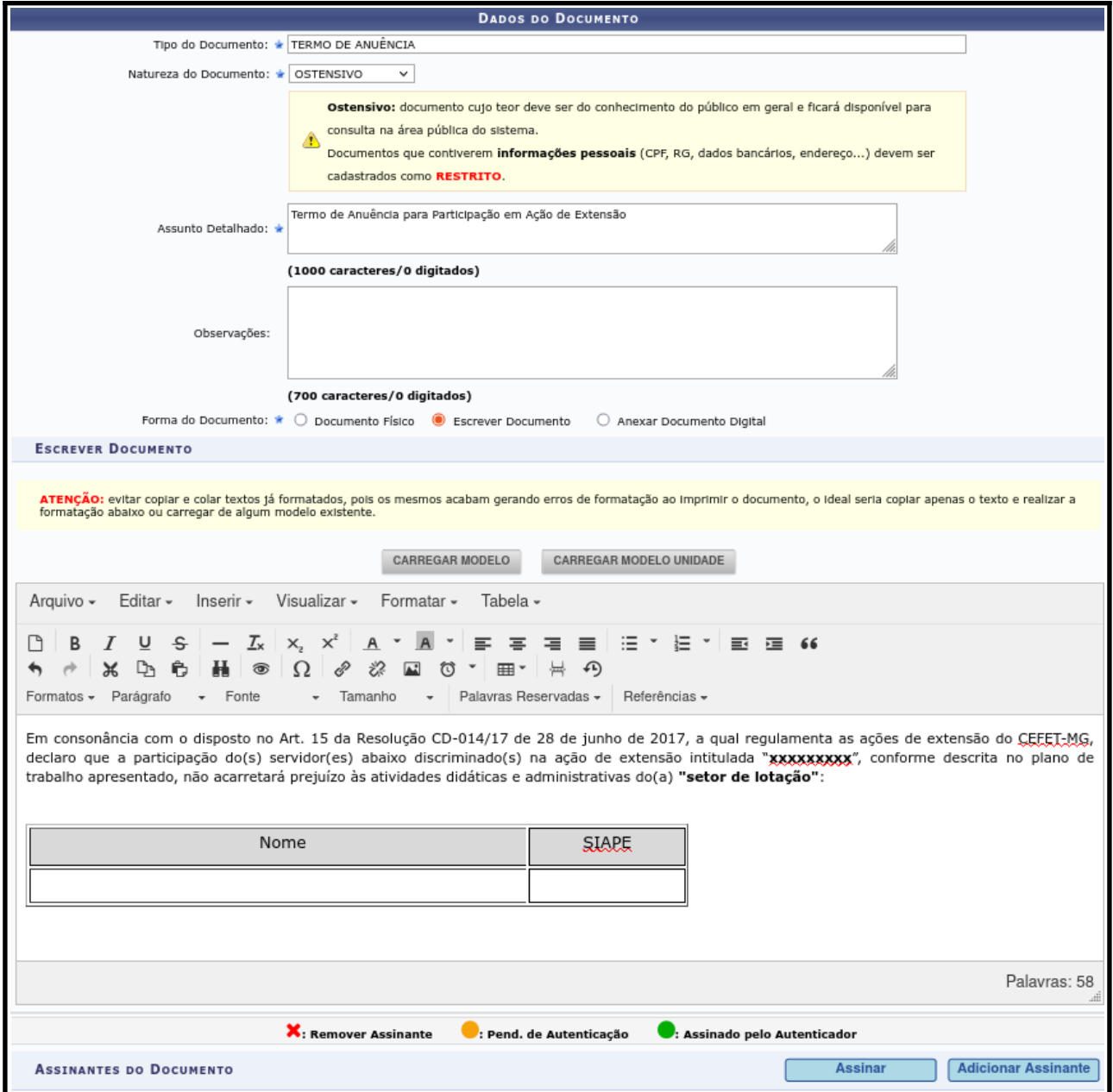

Ponto de atenção!

O Documento deverá ser assinado pelo chefe imediato do servidor participante da ação de extensão.

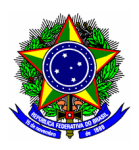

### REDAÇÃO DO TERMO DE APROVAÇÃO PARA PARTICIPAÇÃO DE SERVIDOR EM AÇÃO DE EXTENSÃO

Esse texto deve ser copiado e colado na tela do SIPAC de cadastro do documento.

Em consonância com o disposto no Art. 15 da Resolução CD-014/17 de 28 de junho de 2017, a qual regulamenta as ações de extensão do CEFET-MG, declaro que a participação do(s) servidor(es) abaixo discriminado(s) na ação de extensão intitulada "**xxxxxxxxx**", conforme descrita no plano de trabalho apresentado, não acarretará prejuízo às atividades didáticas e administrativas do(a) **"setor de lotação"**:

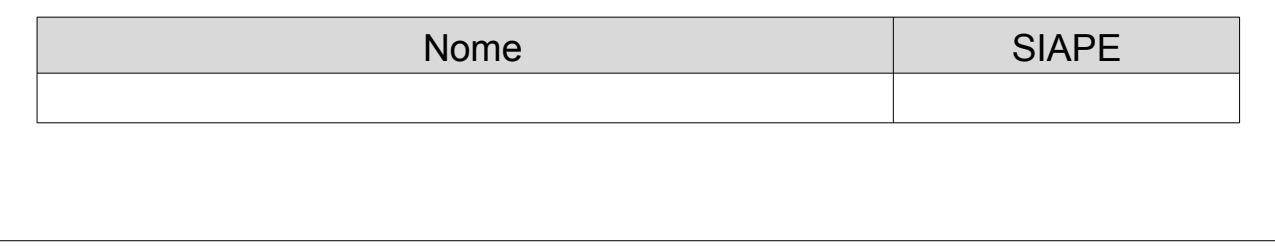

Prossiga no botão [Continuar >>]

Em "Documentos Anexados", clique no botão [Continuar >>]

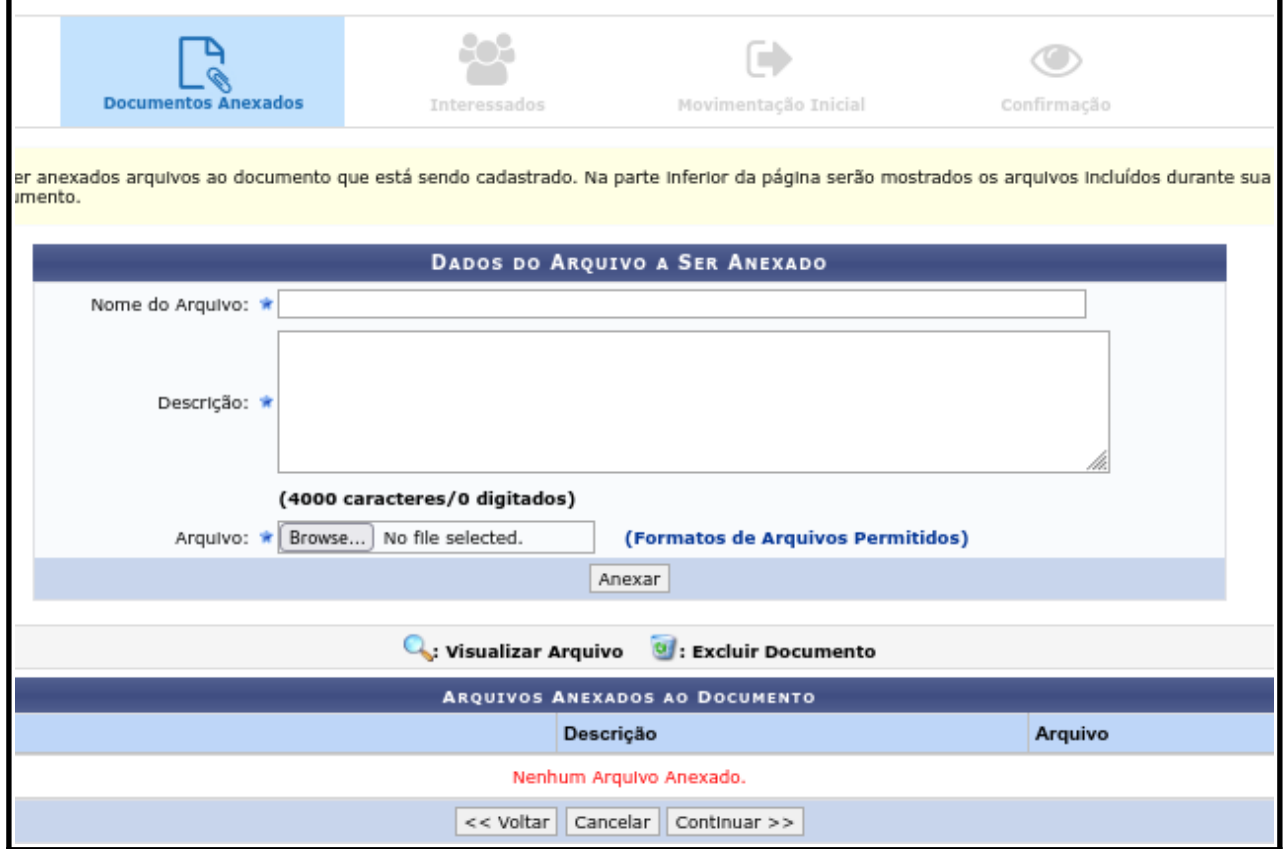

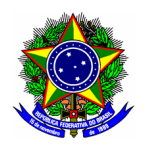

Na aba "Interessados", informe como interessado o servidor que participará da ação de extensão.. A notificação por e-mail é opcional. Confirme o interesse no botão [Inserir], e prossiga no botão [Continuar >>].

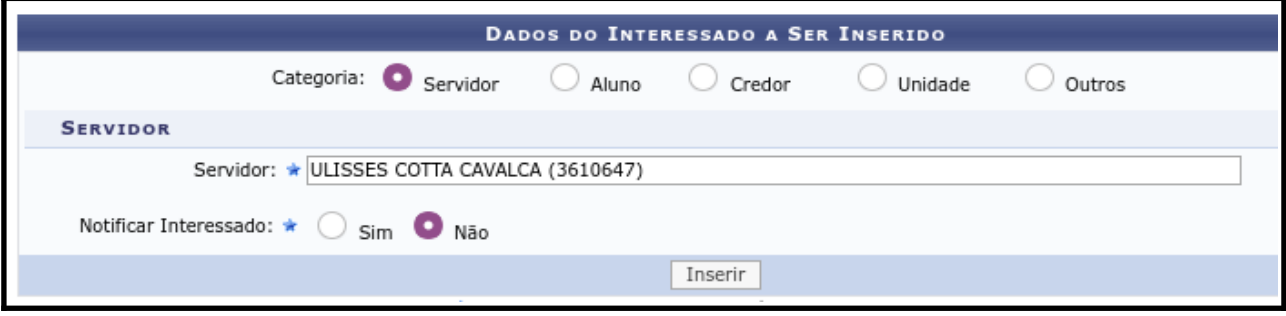

Na tela movimentação inicial, informe o setor de lotação do sevidor participante da ação como unidade de destino, e prossiga no botão [Continuar >>].

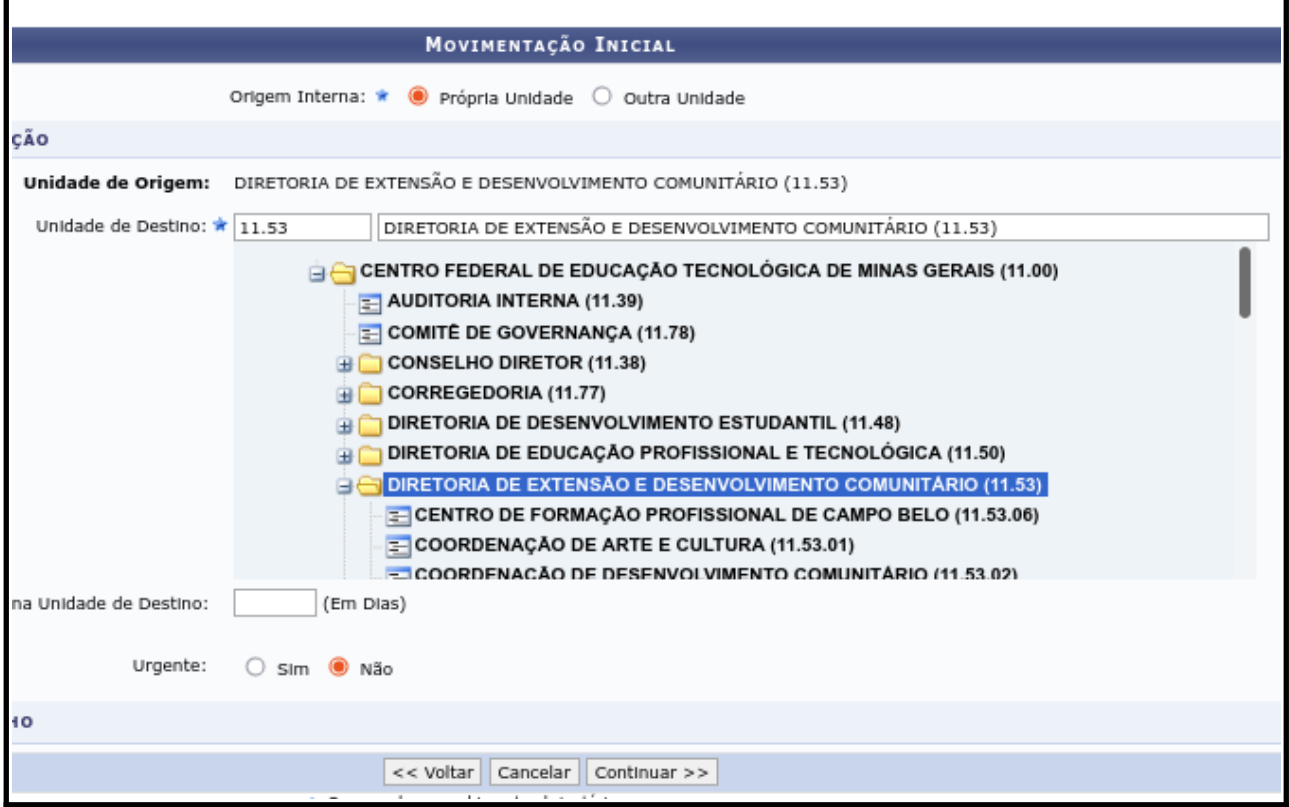

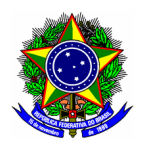

Por fim, na aba de confirmação, finalize o cadastro do documento no botão [Confirmar].

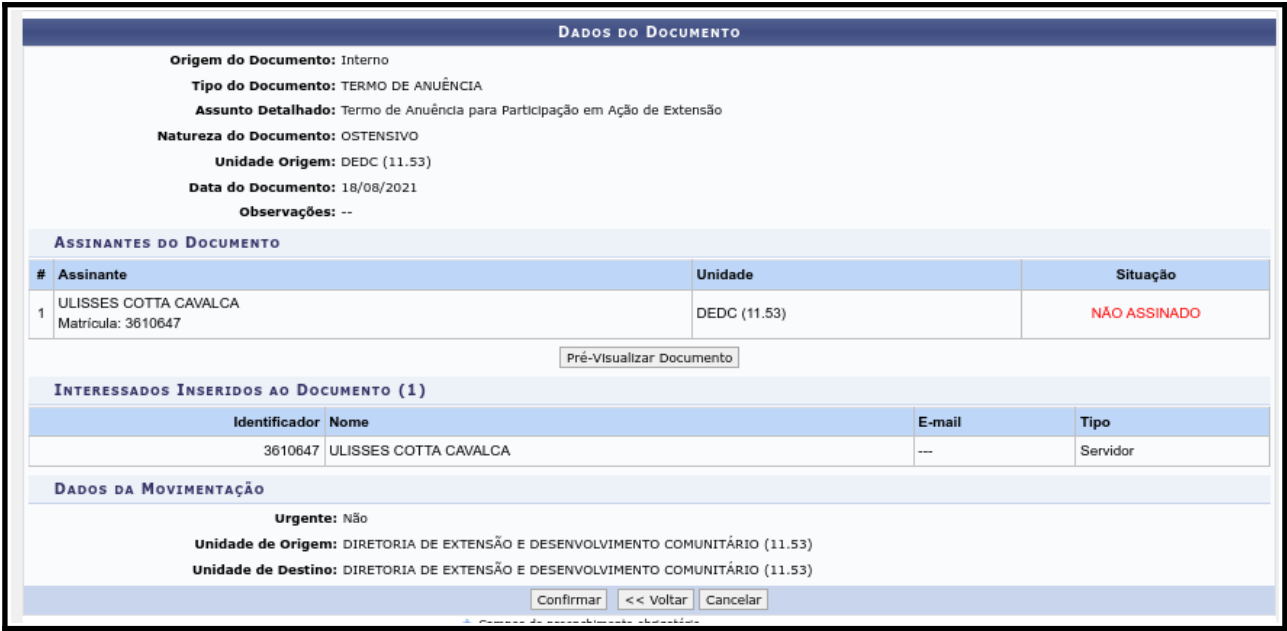